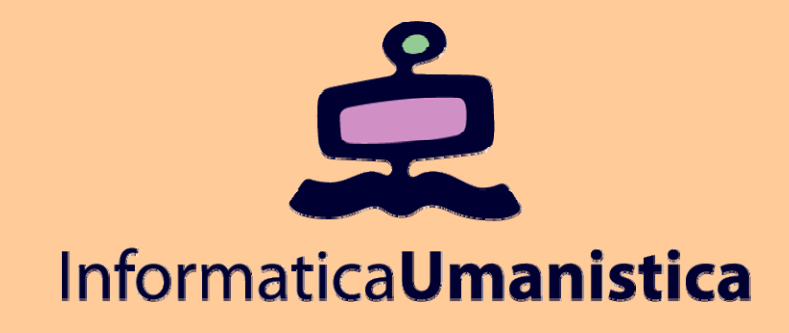

# Lezione 16Electronic Publishing Caratteristiche e strumenti software

*Pasquale Savino* 

### *ISTI - CNR*

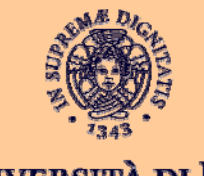

**UNIVERSITÀ DI PISA** 

### Sommario

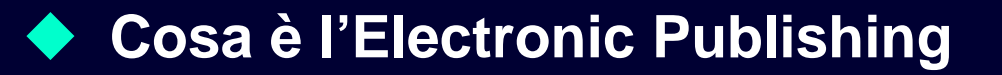

◆ Strumenti software per l'Electronic Publishing

 **InDesign: un tool per la produzione elettronica di documenti** 

**Tour guidato in InDesign**

### Cos'è l'Electronic Publishing

- ◆ Con il termine Electronic Publishing ci si riferisce alla **possibilità di pubblicare una versione elettronica di un documento.**
- ◆ Il termine "documento" è usato in senso esteso, ed **include vari tipi di media e supporto all'interattività**
- **L'EP può riguardare la produzione di documenti per usi diversi, per ognuno dei quali sarà necessario considerare problematiche e strumenti software differenti**

### Tipi di Electronic Publishing

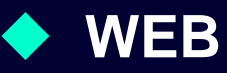

 $\blacksquare$  È la modalità più semplice. Basata sulla creazione di pagine HTML. Richiede un semplice editor di pagine HTML ed un browser Web per l'accesso.

### **Per la stampa**

- $\blacksquare$  I documenti vengono prodotti con strumenti elettronici ma sono acceduti principalmente per essere stampati.
- $\blacksquare$  Gli strumenti elettronici sono utilizzati per semplificare il processo di composizione del documento e di organizzazione delle modalità di presentazione.

### Tipi di Electronic Publishing

### **Pagine Web dinamiche**

- $\blacksquare$  Simile al primo tipo ma fornisce supporto all'interazione con l'utente e ad un accesso dinamico all'informazione.
- $\blacksquare$  Utilizzo di HTML + Javascript + altro software (ad es. database o digital library)
- $\blacksquare$  Lo sviluppatore disegna il layout della presentazione mentre il contenuto viene inserito dal sistema software.
- $\blacksquare$  Un esempio è la Greenstone Digital Library, oppure un portale di notizie che accede informazioni dal Web e le organizza sulla base delle preferenze dell'utente.

### Tipi di Electronic Publishing

### **Multimedia sul Web**

- $\blacksquare$  Il contenuto dei documenti è prevalentemente di tipo multimediale.
- $\blacksquare$  Occorrono strumenti specifici per la produzione del materiale, ad esempio per la produzione di filmati ed audio in formato digitale o di animazioni.
- $\blacksquare$  Richiede l'uso di plug-in specifici sul browser per la visualizzazione.

### Strumenti software

### **Produzione di documenti (Desktop Publishing)**

- HTML editors
- $\blacksquare$ Word processors
- $\blacksquare$ Audio processing
- $\blacksquare$ Video Processing
- $\blacksquare$ Graphic processing

### ◆ Sistema di content management

- $\blacksquare$  Archiviazione di elementi (immagini, parti di testo, oggetti grafici, ecc.) utilizzati negli articoli
- $\blacksquare$ Integrazione con il sistema di produzione dei documenti
- $\blacksquare$  Integrazione con sistemi informativi esterni (Web, flussi di notizie ricevuti dalle agenzie, altri archivi)

### Strumenti software

### **Strumenti per la gestione del workflow**

- $\blacksquare$  Organizzazione della produzione che può coinvolgere più persone anche con ruoli diversi
- $\blacksquare$  Gestione delle diverse fasi, dalla definizione degli spazi assegnati ad ogni articolo fino all'approvazione dell'articolo

### **Strumenti per la gestione degli spazi pubblicitari**

### **Strumenti per la gestione dei compensi**

**Una importante evoluzione dei sistemi di publishing elettronico riguarda la possibilità di gestire edizioni diverse (ad esempio per lingua/cultura) o edizioni su media diversi (ad esempio per la stampa e per il Web) in modo semplice e che non richieda la produzione di un documento completamente nuovo.**

### Desktop Publishing Software

- **Esistono diversi sistemi di Desktop Publishing**
- ◆ Tra i più noti vi sono Adobe Pagemakes, Adobe **InDesign, QuarkXPress, Adobe FrameMaker, Core Ventura**

### **Le funzionalità principali dei sistemi di DP**

- $\blacksquare$  Funzioni di base quali quelli per il controllo del layout delle pagine, la gestione di oggetti grafici, la possibilità di creare dei fogli di stile
- $\blacksquare$  Funzionalità speciali quali strumenti grafici, strumenti per la gestione delle immagini.

### Desktop Publishing Software

### **Le funzionalità principali dei sistemi di DP (cont.)**

- $\blacksquare$  Supporto per la creazione di libri, pubblicazioni a più capitoli, documenti lunghi. In questo caso è necessario avere la possibilità di gestire le note, generare tabelle dei contenuti ed indici, riferimenti incrociati e gestire capitoli in file separati.
- $\blacksquare$  Gestione di tabelle, fornendo supporto all'importazione da varie sorgenti, controllo del layout del materiale tabulare, creazione di formule, ecc.
- $\blacksquare$  Supporto per la distribuzione elettronica del documento prodotto tramite la possibilità di esportazione in vari formati, tra cui XML.

### Adobe PageMaker

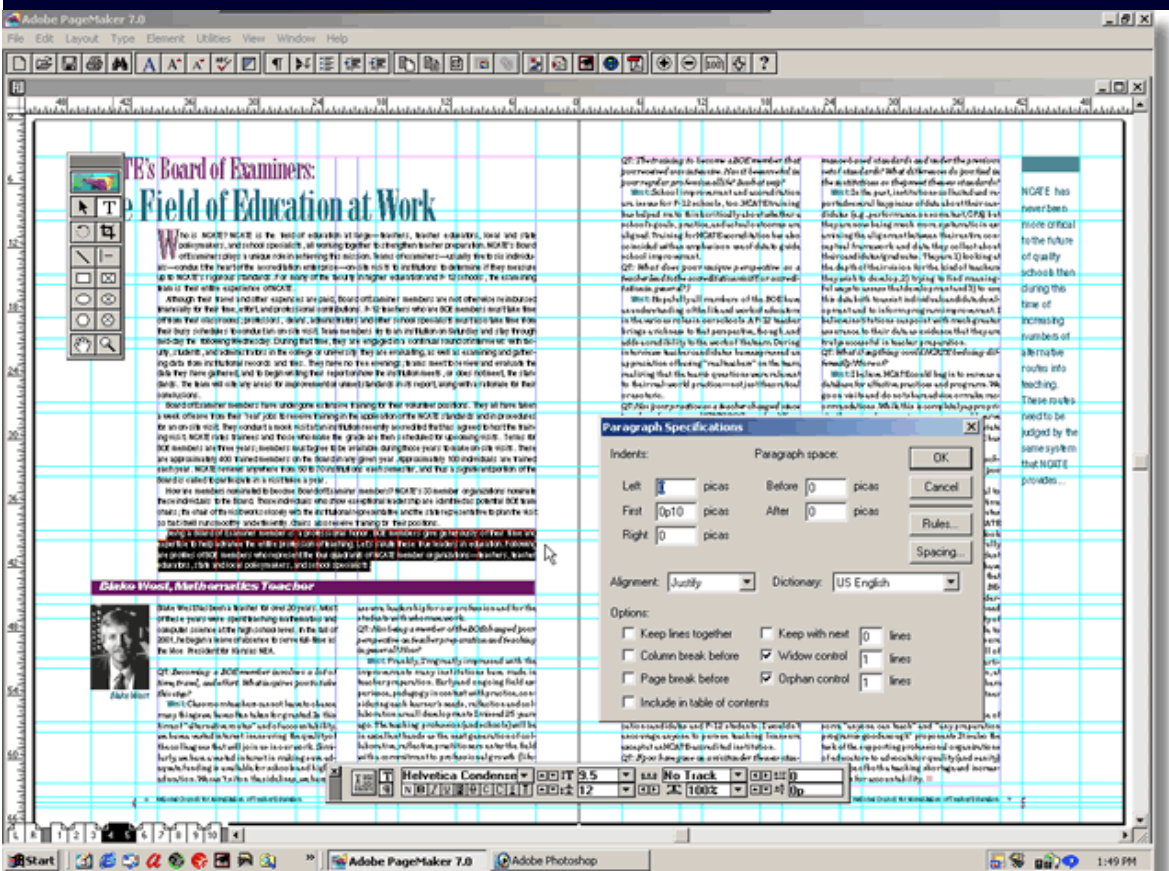

**Sviluppato dalla Aldus Corp. alla fine degli anni 80, e successivamente acquisito dalla Adobe.**

**È il sistema di DP più utilizzato sulla piattaforma Windows.**

**Pasquale Savino – ISTI-CNR <sup>11</sup> Editoria Elettronica (Biblioteche Digitali) – a.a. 2005-06 Lezione 16 – Electronic Publishing**

### Adobe PageMaker

- $\bullet$  **Ha un insieme di tool per creare pubblicazioni varie (ad es. brochures, flyers, ecc.)**
- $\bullet$  **Tools per generare semplici tabelle dei contenuti ed indici. Adeguate per documenti d'ufficio, report, ecc. ma non per la pubblicazione di libiri.**
- $\blacklozenge$ **Contiene template predefiniti**
- $\blacklozenge$ **Può importare ed esportare i documenti in molti formati diversi**
- $\blacklozenge$ **Include numerosi fonts**
- $\bullet$  **Facile da usare, con una interfaccia semplice e chiara. Limitazioni nella produzione di documenti complessi. Dopo l'uscita di InDesign, Adobe ha ridotto gli investimenti sull'aggiunta di nuove funzionalità**
- ◆ Utleriori informazioni in **http://www.adobe.it/products/pagemaker/main.html**

### Adobe InDesign CS2

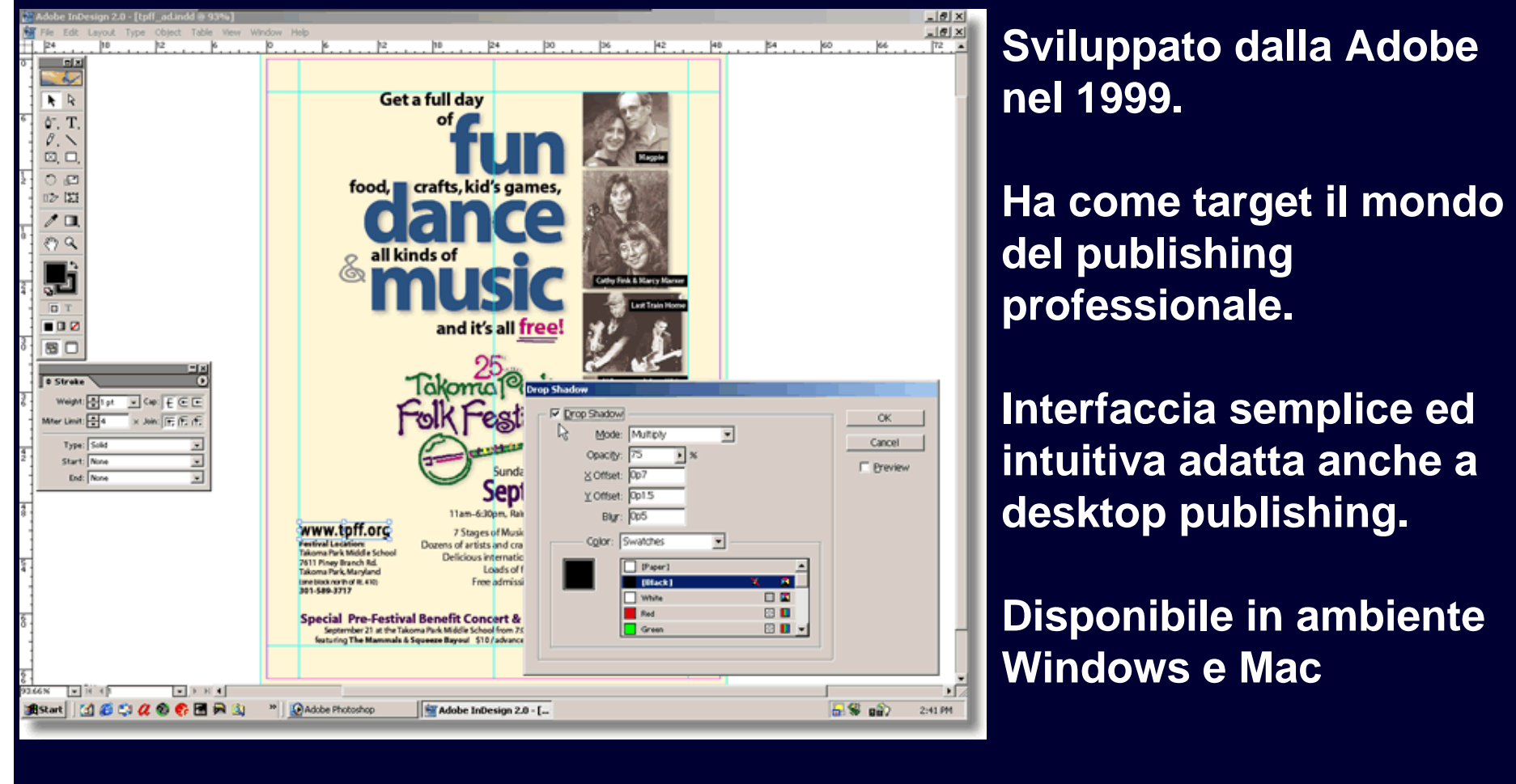

**Pasquale Savino – ISTI-CNR <sup>13</sup> Editoria Elettronica (Biblioteche Digitali) – a.a. 2005-06 Lezione 16 – Electronic Publishing**

### Adobe InDesign CS2

- ▲ **Insieme di strumenti per creare giornali, riviste, newletters, flyers brochures, poster di grande formato, ecc.**
- ◆ **Strumenti per la creazione di libri, incluso la gestione di capitoli, fogli di stile, tabella dei contenuti, indici, note.**
- ◆ **Possibilità di importare tabelle da Word, Excel ed diversi database.**
- $\bullet$  **Possibilità di importare dati in diversi formati, incluso XML e di esportare i documenti in PDF, HTML, XML, EPS, TXT, RTF.**
- ◆ **Include set di font della Adobe**
- $\blacklozenge$ Include molte funzionalità di editing di foto e grafica derivate da Illustrator e<br>Photoshop, per cui mol<u>te attività di elaborazione delle immagini possono essere</u> **svolte direttamente in InDesign**
- ◆ **Opera in un ambiente integrato per il publishing che include Adobe Bridge per la gestione delle risorse del progetto e Adobe InCopy che gestisce il workflow editoriale per periodici e giornali.**
- $\bullet$ **Ulteriori informazioni in http://www.adobe.it/products/indesign/main.html**

### **QuarkXPress**

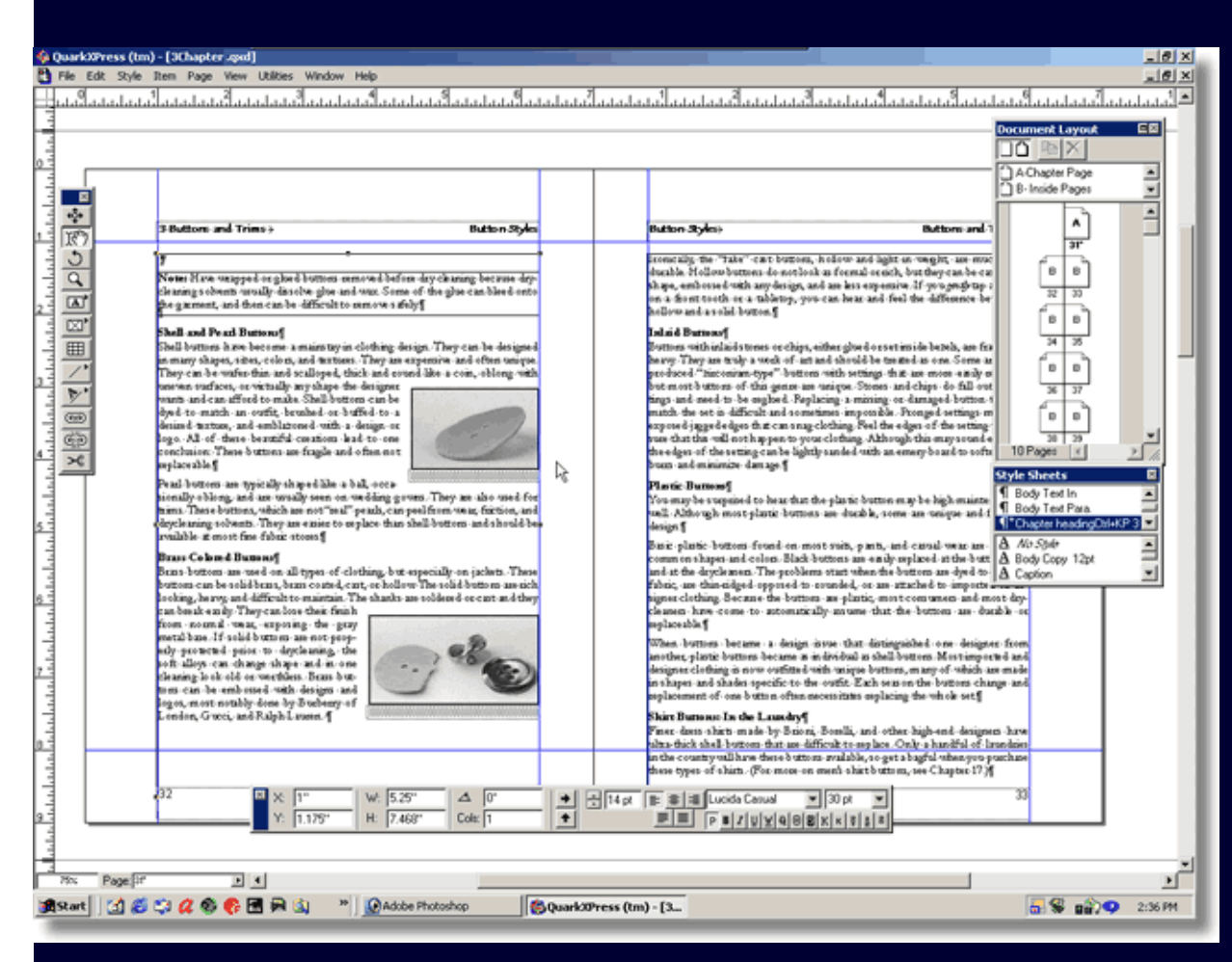

**Sviluppato nel 1987 è diventato il programma di riferimento per il publishing professionale.**

**È il programma di publishing più usato in ambiente Mac. Esiste anche la versione Windows.**

**Pasquale Savino – ISTI-CNR <sup>15</sup> Editoria Elettronica (Biblioteche Digitali) – a.a. 2005-06 Lezione 16 – Electronic Publishing**

### **QuarkXPress**

- ▲ Include un insieme completo di tool per creare riviste, giornali, flyers, broshure, pubblicità, poster di grande formato, ecc.
- ♦ **Include strumenti per la pubblicazione di libri, inclusa la possibilità di gestire tabelle dei contenuti, capitoli multipli e fogli di stile.**
- $\blacklozenge$ **La gestione di indici e note è disponibile come add-on.**
- $\blacklozenge$  **Gestione di tabelle. Manca la possibilità di importare tabelle da word processors e spreadsheets.**
- ◆ Possibilità di importare testo in diversi formati e in HTML. Documenti esportati **in PDF, HTML, XML, EPS, TXT, RTF.**
- $\bullet$ ♦ Molti plug-in sono disponibili da terze parti, ad es. con tool per il lavoro di<br>gruppo, gestione pubblicità, gestione cataloghi, copyfit (cioè la possibilità di **modificare l'aspetto tipografico per permettere al testo di entrare nel layout previsto)**
- ◆
- **Ulteriori informazioni in http://www.quark.com/**

### Adobe FrameMaker

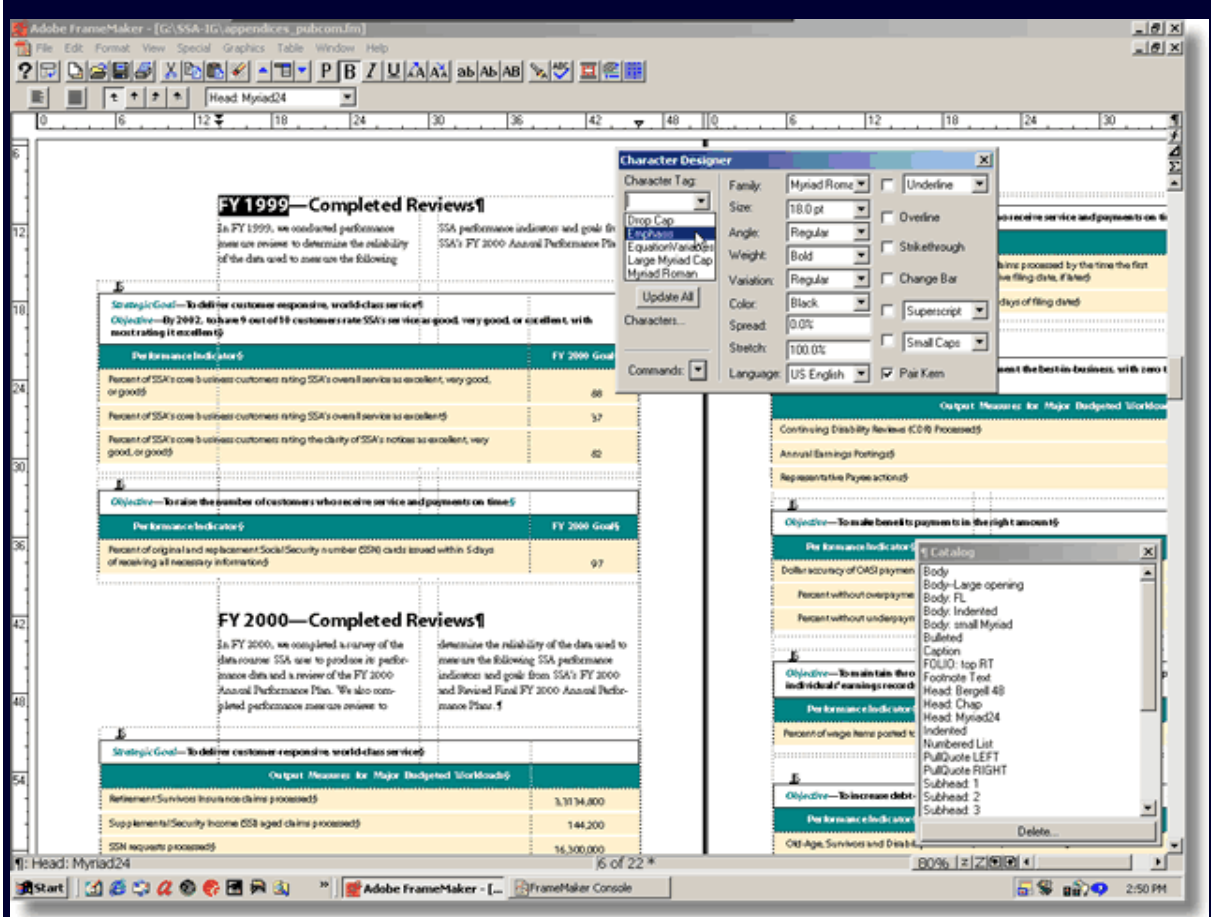

**Sviluppato dalla Frame Technologies alla fine degli anni 80 e successivamente acquisito dalla Adobe**

**Adatto per libri e per pubblicazioni tecniche**

**Disponibile per le piattaforme Mac, Windows e Unix**

**Pasquale Savino – ISTI-CNR <sup>17</sup> Editoria Elettronica (Biblioteche Digitali) – a.a. 2005-06 Lezione 16 – Electronic Publishing**

### Adobe FrameMaker

- ◆ **Ampio insieme di strumenti per la creazione di libri e per altri documenti con più capitoli.**
- ♦ **Gestione di tabelle complesse e note anche su più pagine.**
- $\blacklozenge$  **Permette di generare tabelle dei contenuti, indici, riferimenti incrociati, header e footer dinamici.**
- $\blacklozenge$ **Include un sofisticato equation editor.**
- ◆ **Può importare spreadsheets ed file da word processors.**
- $\blacklozenge$ **Gestione di template**
- $\blacklozenge$ **Funzionalità per il lavoro di gruppo, tramite meccanismi di check-in/check-out e permessi.**
- $\blacklozenge$  **Può importare diversi formati testo e di grafica, XML, PDF, Flash, suono, video, MS Equation ed MS Graph. Può esportare in PDF, HTML, SGML, XML, e diversi formati per word processors e file di testo.**
- $\blacklozenge$  **Non adatto (data la complessità del sistema) per Desktop Publishing e per disegno grafico. Particolarmente adatto per utenti che devono produrre documenti di grosse dimensioni in modo efficiente.**
- $\blacklozenge$ **Ulteriori informazioni in http://www.adobe.it/products/framemaker/main.html**

### Corel Ventura

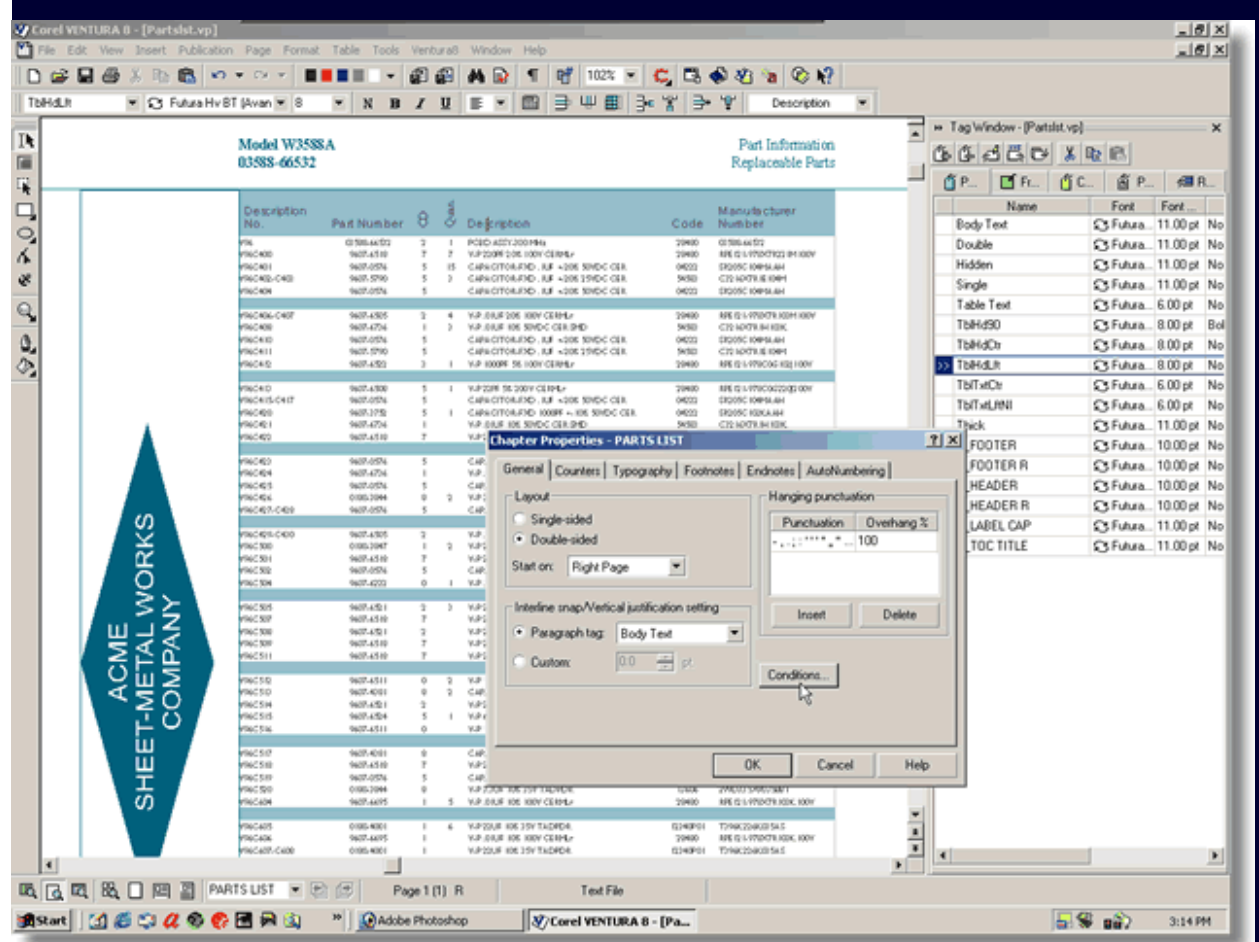

**Sviluppato dalla Ventura Sw nel 1985, per l'ambiente DOS/GEM.**

**È stato il primo sistema di DTP professionale per PC IBM.**

**Specializzato per il publishing di libri, cataloghi, documenti tecnici, piuttosto che per il publishing in generale.**

**Pasquale Savino – ISTI-CNR <sup>19</sup> Editoria Elettronica (Biblioteche Digitali) – a.a. 2005-06 Lezione 16 – Electronic Publishing**

### Corel Ventura

- ▲ **Diversi tool per creare libri, cataloghi, riviste scientifiche, e documenti tecnici composti di più capitoli.**
- ◆ **Gestisce note e tabelle anche su più pagine.**
- ▲ **Permette di generare tabelle dei contenuti, indici, riferimenti incrociati e intestazioni dinamiche.**
- ◆ **Strumenti per la gestione di documenti di grosse dimensioni. Gestione di stili per più capitoli.**
- $\bullet$ **Equation editor.**
- ◆ **Gestione di dati acquisiti da database esterni**
- ◆ **Importazione di spreadsheets e file di word processors.**
- $\blacklozenge$ ◆ Importazione di diversi formati di testo e grafici e PDF. Esportazione in PDF, **HTML, CSS, e diversi formati testo.**
- ◆ **Ulteriori informazioni in http://www.it.corel.com/**

# **Adobe InDesgin**

**Pasquale Savino – ISTI-CNR <sup>21</sup> Editoria Elettronica (Biblioteche Digitali) – a.a. 2005-06 Lezione 16 – Electronic Publishing**

### Adobe InDesign

### **Funzionalità**

### **Tour guidato delle principali funzionalità**

### **Esercitazioni**

- $\blacksquare$ L'area di lavoro di InDesign
- $\blacksquare$ Tour guidato
- $\blacksquare$ Creazione ed impostazione di un nuovo documento
- $\blacksquare$ I Frames

# **Funzionalità di Adobe InDesgin**

**Pasquale Savino – ISTI-CNR <sup>23</sup> Editoria Elettronica (Biblioteche Digitali) – a.a. 2005-06 Lezione 16 – Electronic Publishing**

#### ▲ **Produzione di grafica sofisticata**

Supporto dei livelli di Adobe Photoshop® e Adobe PDF

È possibile scegliere il numero e le composizioni livelli da visualizzare per i file Photoshop, e i livelli nei file Adobe PDF, per sperimentare le varie opzioni di design oppure utilizzare le varianti di un file nel proprio mantenendo il collegamento collegati a un singolo file.

#### $\blacksquare$ Oggetti ancorati

Si possono inserire nel testo richiami, citazioni, note a margine ed elementi grafici. Si possono controllare con precisione le posizioni degli oggetti ancorati

#### $\blacksquare$ Trasformazioni ripetute

Si possono applicare automaticamente trasformazioni ripetute, quali scala, inclinazione, rotazione e adattamento da un oggetto a un altro.

#### $\blacksquare$ Comandi di elaborazione tracciati

Trasformazione veloce di forme semplici in altre più complesse, utilizzando i comandi di elaborazione tracciati per combinare, suddividere o isolare oggetti sovrapposti.

#### $\blacksquare$ Conversione da una forma a un'altra

Conversione della forma di un oggetto in un'altra forma, per esempio trasformando un rettangolo in un'ellisse delle stesse dimensioni.

#### ×. **Tabelle**

In InDesign è possibile importare le tabelle di Microsoft Word e Excel in stili assegnati, generare tabelle tramite l'importazione di file di testo delimitati da tabulazione oppure crearne di nuove partendo da zero. È quindi possibile rifinire le tabelle ad esempio con riempimenti di colore a righe alternate, intestazioni e piè di pagina.

 $\blacksquare$ Strumenti di disegno

> Sono disponibili strumenti di disegno come Penna, Matita, Forma, Cancella, Arrotonda e Forbici, che consentono di creare e modificare rapidamente semplici elementi grafici direttamente dai layout di InDesign.

### **Controlli per trasparenza e colori**

#### $\blacksquare$ **Trasparenza**

♦

Possibilità di applicare ombre modificabili, contorni sfocati e altri effetti di trasparenza.

#### $\blacksquare$ Controllo delle ombre esterne

Opzioni per ottimizzare l'aspetto delle ombre esterne e dei contorni sfocati per la visualizzazione sullo schermo e la stampa. È possibile rendere la texture più granulosa o più frastagliata e con la funzione Abbondanza controllare il livello di sfocatura in un'ombra esterna.

#### $\blacksquare$ Sfumature versatili

È possibile creare e applicate sfumature alle tracce e ai riempimenti di grafica e testo.

#### $\blacksquare$ Supporto per inchiostri misti

Si possono combinare due o più inchiostri per creare una palette di colori con una più ampia scelta per uno specifico progetto senza aumentare i costi di stampa.

#### $\blacksquare$ Supporto per CMYK, RGB, LAB

Si possono creare tinte piatte o in quadricromia nelle modalità di colore LAB, RGB o CMYK.

#### $\blacksquare$ Uniformità del colore

È possibile sincronizzare le impostazioni dei colori nelle applicazioni Adobe per uniformarli sullo schermo. È possibile scambiare i campioni colore tra tutti i componenti di Adobe Creative Suite 2.

#### $\blacksquare$ Selettore colore

È disponibile un selettore colore simile a quelli di Photoshop e Illustrator per selezionare visivamente i colori RGB, CMYK o LAB.

### **Controlli tipografici avanzati**

п Paragraph Composer

> Il Paragraph Composer consente di perfezionare automaticamente le interruzioni di riga nei paragrafi.

 $\blacksquare$ Supporto dei font OpenType®

> I font OpenType supportano glifi alternativi e multilingua, inclusi numeri vecchio stile, frazioni, legature e ornamenti.

 $\blacksquare$ Palette Glifi

> Per esplorare velocemente tutti i glifi contenuti in un font, selezionarli e inserirli nel testo, è possibile sfruttare la palette Glifi. Inoltre, si possono organizzare in gruppi i glifi più utilizzati di diversi font.

 $\blacksquare$ Crenatura visiva

> La funzione di crenatura (distanza tra un carattere e l'altro) ottica consente di creare automaticamente testi raffinati con crenatura. Questa funzione è particolarmente utile per la crenatura di testi che includono una combinazione di caratteri con font e dimensioni diverse.

 $\blacksquare$ Allineamento dei margini

> Si possono allineare più righe di testo e ottenere un effetto visivamente uniforme e ordinato.

♦

#### ♦ **Opzioni di visualizzazione flessibili**

П Anteprima grafica ad alta risoluzione

> Visualizzazione delle immagini ad alta risoluzione per un lavoro accurato o per visualizzare la grafica in anteprima all'interno del layout. Si può passare facilmente a una risoluzione più bassa per accelerare la visualizzazione sullo schermo.

#### п Modalità di anteprima multiple

Si possono nascondere tutti gli elementi non stampabili e visualizzare una versione "pulita" della pagina come verrà effettivamente stampata. È anche possibile visualizzare in anteprima le pagine al vivo e gli indicatori e continuare ad apportare modifiche in una delle modalità di anteprima disponibili.

#### $\blacksquare$ Anteprima dinamica di grafica e testo

L'anteprima dinamica consente di visualizzare interattivamente il testo dopo le modifiche apportate, per esempio alle dimensioni, allo scontorno e alle terminazioni di righe. È possibile visualizzare un'anteprima "in trasparenza" dell'intera immagine durante il ritaglio della stessa in una cornice.

### **Gestione degli Stili**

 $\blacksquare$ Stili oggetto

♦

Gli stili oggetto consentono di applicare e aggiornare in modo più efficiente la formattazione a livello di oggetto. È possibile salvare una vasta gamma di attributi a livello di grafica, di testo e di cornice come stili oggetto per creare disegni più uniformi e accelerare il flusso di produzione.

 $\blacksquare$ Stili di carattere e paragrafo

> Definite le impostazioni di carattere e paragrafo sfruttando la ricca gamma di attributi per la formattazione del testo. Operazioni semplificate per l'impostazione di uno stile predefinito, la modifica dello stile di base, la cancellazione delle impostazioni locali e l'applicazione contemporanea di stili multipli.

 $\blacksquare$ Stili nidificati

> Gli stili nidificati consentono di formattare i testi in modo efficiente anche con opzioni complesse. Ad esempio è possibile creare un'intestazione con uno stile di carattere nidificato in uno stile di paragrafo.

 $\blacksquare$ Gestione degli stili

> È possibile selezionare gli stili che si desidera importare da altri documenti InDesign a livello di oggetto, di carattere e di paragrafo e controllare come vengono gestiti i conflitti tra i nomi degli stili all'interno dell'applicazione.

### **Gestione semplificata delle risorse**

#### $\blacksquare$ Adobe Bridge

 $\blacklozenge$ 

Adobe Bridge consente di individuare, organizzare, etichettare e visualizzare in anteprima la grafica e i documenti e i template di InDesign. Tutti gli elementi possono essere facilmente trascinati da Adobe Bridge nei layout desiderati in modo efficiente. È possibile cercare file tramite metadati, quali parole chiave, colori e risoluzione immagine.

#### $\blacksquare$ Supporto avanzato di metadati XMP

La funzione Informazioni file consente di incorporare con facilità metadati XMP, come copyright, autore, descrizione e parole chiave, nei file InDesign CS2. Le informazioni sui font e i campioni vengono invece incorporate automaticamente.

#### $\blacksquare$ Palette Info

La palette Info consente di visualizzare i dati immagine e il testo più importanti, tra cui il numero di righe e di parole, la risoluzione originale e corrente delle immagini ridimensionate e i metadati incorporati negli elementi inseriti, ad esempio i file Photoshop.

#### $\blacksquare$ Palette Collegamenti

La palette Collegamenti consente di selezionare uno o più collegamenti e di copiarli in una nuova posizione. Inoltre, è possibile visualizzare un file collegato in Adobe Bridge, Finder o Explorer.

#### $\blacksquare$ Palette Libreria

Si possono trascinare gli oggetti più utilizzati di InDesign in una libreria per semplificarne l'individuazione.

×. Snippet di InDesign

> Si possono esportare con facilità gli oggetti InDesign come snippet per condividerli con i altri utenti o riutilizzarli in altri documenti. Dopo aver inserito o trascinato uno snippet in un layout, InDesign ricrea gli oggetti originali con la formattazione e il posizionamento corrispondenti sulla pagina.

#### ♦ **Funzioni di impaginazione**

 $\blacksquare$ Dimensioni di pagina flessibili

> Le dimensioni di pagina possono variare da 1 pica quadrato (1/6 di pollice, 0,421 cm) a 1.296 pica quadrati (18 piedi, 5,48 m) ed estendersi fino a un massimo di 10 pagine.

 $\blacksquare$ Pagine mastro versatili

> È possibile impostare più pagine mastro, anche basandole una sull'altra, in modo da snellire le operazioni di aggiornamento.

#### $\blacksquare$ Uso di impostazioni predefinite di un documento

Le impostazioni di documento più utilizzate, tra cui dimensioni pagina, colonne, margini, pagina al vivo e indicatori possono essere salvate come predefiniti da applicare istantaneamente a nuovi documenti.

#### п Griglie di base a livello di cornice

È possibile impostare le griglie di base a livello della cornice di testo per formattare con precisione il progetto secondo i valori più importanti.

#### $\blacksquare$ Strumento Posizione

Lo strumento Posizione, simile alla Taglierina di Adobe PageMaker®, consente di inserire, ritagliare, ridimensionare e spostare le cornici e il loro contenuto in modo intuitivo.

#### ♦ **Funzioni di impaginazione (cont.)**

 $\blacksquare$ Livelli

> I testi e gli elementi grafici di un documento possono essere organizzati su più livelli e quindi nascosti, bloccati e riordinati.

#### $\blacksquare$ Supporto di documenti lunghi

È possibile raggruppare più documenti correlati in un libro per numerare le pagine in sequenza e sincronizzare stili e campioni. Inoltre, si possono aggiungere collegamenti ipertestuali, segnalibri e note a piè di pagina da cui generare sommari e indici.

#### $\blacksquare$ Supporto di note a piè di pagina

Piè di pagina dinamici con le opzioni preferite di formattazione e numerazione. I piè di pagina si adattano alle colonne e alle pagine secondo le modifiche apportate al testo. È possibile importare i piè di pagina dai file di testo Microsoft Word e RTF.

#### $\blacksquare$ Grande precisione nell'esplorazione

Controllo degli effetti che la modifica di una parte di un documento genera in un'altra parte impostando visualizzazioni multiple e passate direttamente da una visualizzazione al 5% a una al 4.000% con i numerosi strumenti di zoom.

#### $\blacksquare$ **Contagocce**

Con lo strumento Contagocce si può copiare rapidamente riempimenti, tracce, caratteri, paragrafi e trasparenze da un oggetto all'altro.

### **Gestione del testo**

♦

 $\blacksquare$ Supporto di Microsoft Word e RTF

> Applicazione automatica degli stili ai file Microsoft Word durante l'importazione mappando gli stili di Word con quelli di InDesign.

m. Trascinamento del testo

> Trascinamento del testo all'interno e tra cornici di testo, tabelle, visualizzazioni e documenti. Si può anche trascinare nei layout di InDesign il testo di altre applicazioni, come Microsoft Word.

 $\blacksquare$ Operazione di incolla senza formattazione

> La formattazione dell'elemento copiato viene automaticamente rimossa durante l'operazione di incolla da una posizione all'altra all'interno di InCopy CS2, oppure da un'applicazione esterna, quale Microsoft Word o un programma di posta elettronica, nel file InCopy CS2. Il testo incollato assume quindi la formattazione applicata alla nuova destinazione.

 $\blacksquare$ Editor brani

> Il testo può essere modificato e formattato all'interno dell'Editor brani, un elaboratore di testi integrato.

 $\mathbf{r}$ Menu dei font WYSIWYG

> Il menu Font di InDesign consente di visualizzare i campioni dei tipi di carattere in modo da poter scegliere quello desiderato.

 $\mathbf{r}$ Automazione di elenchi puntati e numerati

> Si può specificare il glifo che si desidera utilizzare come punto elenco oppure selezionare o definire lo stile di numerazione preferito.

#### $\blacklozenge$ **Controllo ortografico e correzione del testo**

- $\Box$  Capacità multilingue incorporate Adobe InDesign CS2 supporta il controllo ortografico e la sillabazione in 28 lingue, e relativi dialetti, con i dizionari del modulo Proximity® incluso.
- $\blacksquare$ Gestione flessibile dei dizionari

È possibile collegarsi contemporaneamente a uno o più dizionari utente sul disco rigido o in rete. Per aggiornare i dizionari, è sufficiente importare ed esportare gli elenchi delle parole.

 $\blacksquare$  Controllo ortografico dinamico e correzione automatica Si può attivare il controllo ortografico dinamico in modo che InDesign CS2 contrassegni subito gli errori di ortografia e si possono aggiungere nuove parole nei dizionari utente tramite un'opzione del menu contestuale. Si possono correggere i più comuni errori ortografici durante la digitazione utilizzando elenco di parole specificato di InDesign.

#### $\blacklozenge$ **Funzioni delle aree di lavoro personalizzabili**

 $\blacksquare$ **• Palette Controllo** 

> La palette Controllo, sensibile al contesto, consente di eseguire attività generiche, quali la formattazione del testo, il ridimensionamento di oggetti e la modifica di tabelle, da un'unica posizione.

#### $\blacksquare$ Gestione di aree di lavoro personalizzabili

Si possono ordinare e salvare le combinazioni di palette di aree di lavoro preferite per accedere rapidamente all'impostazione appropriata per ciascun progetto.

#### $\blacksquare$ Possibilità di contrarre le palette

È possibile contrarre le palette lungo il bordo del monitor o della finestra dell'applicazione in modo da avere maggiore spazio a disposizione per lavorare. Facendo clic sulla scheda di una palette contratta, questa verrà istantaneamente e alternativamente nascosta o visualizzata.

#### ♦ **Stampa**

 $\blacksquare$ Interfaccia di stampa professionale

> Stampai su periferiche che supportano le tecnologie Adobe PostScript® Level 2, PostScript 3™ <sup>e</sup> non PostScript.

 $\blacksquare$ Palette Anteprima selezioni colore

> La palette Anteprima selezioni colore consente di controllare lastre, sovrastampe e limiti di inchiostro prima della stampa, in modo da evitare errori.

 $\blacksquare$ Palette Anteprima conversione trasparenze

> La palette Anteprima conversione trasparenze consente di controllare, ed eventualmente modificare, l'effetto dei predefiniti di conversione trasparenza per garantire i migliori risultati di stampa di ombre esterne, oggetti sfocati e altri effetti di trasparenza.

 $\blacksquare$ Anteprima sovrastampa

> La modalità Anteprima sovrastampa consente di verificare le impostazioni degli effetti tinta piatta e sovrastampa prima di inviare i file al fornitore dei servizi di stampa.

#### $\blacksquare$ Verifica preliminare e creazione del pacchetto di stampa

Per evitare ritardi ed errori di produzione è possibile effettuare una verifica preliminare dei documenti in modo da controllare l'eventuale presenza di problemi prima di creare il pacchetto per la stampa, per il Web o per l'esportazione come file Adobe PDF.

 $\mathbf{r}$ Predefiniti personalizzati esportabili per la stampa

> I fornitori di servizi e i clienti possono definire e condividere i predefiniti personalizzati per la creazione di file Adobe PDF, pronti per la stampa.

 $\blacksquare$ Creazione di booklet

> Il plug-in InBooklet Special Edition di ALAP consente di ordinare automaticamente pagine composte prima della stampa.

#### ♦ **Supporto flessibile di contenuto XML**

- П Importazione XML
	- La vista Struttura e la palette Tag consentono di importare i file XML in modo flessibile. Il contenuto XML viene automaticamente esportato nei template con tag, oppure importato e inserito interattivamente.
- п File XML collegati

È possibile creare un collegamento a un file XML durante l'importazione in modo da aggiornare facilmente il contenuto relativo a livelli importato dopo un aggiornamento del file originale.

 $\blacksquare$ Automazione XML

> Per formattare automaticamente i dati XML durante l'importazione, è possibile mappare i tag XML con gli stili di carattere e paragrafo in un documento, oppure più semplicemente riutilizzare il contenuto esistente mappando gli stili di testo ai tag XML e quindi esportandoli nel contenuto XML.

п Applicazione di tag alle tabelle XML

> È possibile applicare i tag XML alle tabelle InDesign. Inoltre, si può importare il contenuto XML nelle tabelle, oppure esportarlo.

- $\blacklozenge$ **Utilizzo dei formati di file Adobe nativi**
- $\bullet$ **Supporto avanzato per file Photoshop (PSD) nativi**
- $\blacklozenge$  **Inserite e stampate file nativi di Photoshop, inclusi file con due, tre e quattro tonalità, nonché file PSD e TIFF contenenti canali a tinta piatta.**
- $\bullet$ **Supporto per file nativi di Illustrator**
- $\blacklozenge$ ◆ **I file nativi di Illustrator possono essere importati, oppure copiati e incollati, all'interno di InDesign come oggetti modificabili.**
- $\blacklozenge$ **File Adobe PDF multipagina**
- $\bullet$ ◆ Importate una o più pagine, oppure tutte le pagine presenti in un file Adobe PDF, e **accelerate i processi di impaginazione e produzione.**

 $\bullet$ **Design per Adobe PDF**

- $\blacklozenge$ **Esportazione diretta in formato Adobe PDF**
- $\blacklozenge$  **Esportate i file Adobe Acrobat® nelle versioni 4.0-7.0 direttamente da InDesign per le operazioni di revisione elettronica e di stampa di alta qualità mediante un'interfaccia più** intuitiva e uniforme tra le varie applicazioni di grafica Adobe. Nei file esportati in formato<br>Acrobat nelle versioni 6.0-7.0 è possibile preservare i livelli originali.

 $\bullet$ **Supporto dei predefiniti in Adobe PDF**

- $\blacklozenge$  **Utilizzate uno dei predefiniti Adobe PDF inclusi per creare file Adobe PDF più uniformi e affidabili da InDesign CS2 e da qualsiasi altro componente di Adobe Creative Suite 2. Ora è possibile personalizzare e condividere con altri utenti questi file contenenti opzioni specifiche, calibrate sui vari processi.**
- $\bullet$ **Supporto di Adobe PDF/X-1a e PDF/X-3**
- $\blacklozenge$  **Migliorate l'affidabilità dei flussi di lavoro per la stampa Adobe PDF di qualità utilizzando i file standard ISO PDF/X-1a, con supporto per output CMYK ad alta risoluzione e i file PDF/X-3, con supporto per flussi di lavoro con gestione colore e CMYK.**
- $\bullet$ **Authoring di file Adobe PDF interattivi complessi**
- $\bullet$  **Rendete più accattivanti i documenti Adobe PDF incorporando file audio e video, pulsanti interattivi per la riproduzione di filmati o per cambiare pagina, nonché collegamenti ipertestuali, segnalibri e altro ancora.**

 $\bullet$ **Soluzioni per flussi di lavoro uniformi**

- $\blacklozenge$ **Flusso di lavoro in Adobe InCopy® CS2 LiveEdit**
- $\blacklozenge$  **Grazie all'integrazione di Adobe InCopy CS2, uno strumento professionale per la scrittura e l'editing, perfettamente integrabile in InDesign CS2, è possibile impostare flussi di lavoro paralleli tra designer ed editor.**
- $\blacklozenge$ **Assegnazioni in Adobe InCopy CS2**
- $\blacklozenge$ ◆ **In Adobe InCopy® CS2 è possibile assegnare a un editor solo gli elementi di un documento necessari per lavorare in InCopy CS2 continuando mentre voi continuate a elaborare il resto: cornici specifiche di una pagina, cornici di uno o più fogli di calcolo oppure tutte le cornici di un documento.**
- $\blacklozenge$ **Comando Pacchetto per GoLive**
- ▲ **Preparate un progetto Web tramite l'esportazione di oggetti o di un intero documento InDesign. Aprite quindi il contenuto esportato in Adobe GoLive® e scegliete di generare automaticamente un sito Web XHTML, applicare un template CSS, oppure trascinare gli elementi del progetto nella vostra pagina Web.**
- $\blacklozenge$ **Tecnologie Adobe condivise**

**F ti di t i**

- ◆ **In tutte le applicazioni Adobe è possibile fare affidamento su caratteristiche di coerenza colori, gestione font, visualizzazione della grafica a video e supporto per Adobe PDF.**
- ◆ **Supporto di formati di testo e grafica**
- **Pasquale Savino BICS, EPS, GIF, JPEC, ITE Editoria Electronica (Bibliotsche Digitali) a.a. 2005-06<br><b>Lezione 16 Electronic Publishing** and all the savino ISTI-CNR  $\blacklozenge$  **Importate contenuto da numerose sorgenti grazie alla vasta gamma di formati di testo e grafica supportati, tra cui Adobe Photoshop (PSD), Illustrator (AI), Adobe PDF, XML, BMP,**  DCS, EPS, GIF, JPEG, TYFF, RTF, TG9I68 MICHSGCWOM GUELX Cell

÷.

- $\blacklozenge$ **Semplicità di migrazione**
- ◆ **Apertura di file QuarkXPress**
- $\bullet$ **InDesign consente di aprire direttamente i documenti QuarkXPress 3.3-4.1x.**
- $\bullet$ **Apertura di file Adobe PageMaker®**
- $\bullet$ **InDesign consente di aprire direttamente i documenti Adobe PageMaker 6.0-7.x.**
- $\blacklozenge$ **Compatibilità con InDesign CS**
- $\blacklozenge$  **Esportate il documento di InDesign CS2 nel formato InDesign Interchange (INX) per consentire agli utenti che utilizzano ancora la versione precedente InDesign CS di aprirlo.**
- $\blacklozenge$ **Interfaccia utente standard Adobe**
- $\bullet$  **La standardizzazione di comandi, strumenti, palette e tasti di scelta rapida vi consentirà di familiarizzare in breve tempo con il programma, accelerando il vostro ritmo di lavoro.**
- $\bullet$ **Scelte rapide da tastiera personalizzabili**
- $\bullet$ ◆ Personalizzate le scelte rapide da tastiera per soddisfare al meglio qualsiasi esigenza, **oppure selezionate i gruppi predefiniti di scelte rapide per QuarkXPress e PageMaker inclusi in InDesign.**

# **Tour guidato in Adobe InDesign**

**Pasquale Savino – ISTI-CNR <sup>41</sup> Editoria Elettronica (Biblioteche Digitali) – a.a. 2005-06 Lezione 16 – Electronic Publishing**

### Attività preparatorie

- ◆ Il tour utilizza un documento parzialmente completato, che si trova nel folder Lezione\_00
- ◆ Se disponibile sul sistema si attiva il Bridge dalla Control palette
- $\blacklozenge$  Nel folder Lezione\_00 click su Tour\_done.indd. Sulla parte sinistra, nel tab metadata vi sono i metadati del file. Se si fa double click il file viene aperto.
- $\blacklozenge$ Il file può essere aperto anche direttamente da InDesign (File>Open)
- $\blacklozenge$ Con Alt+Ctrl+0 lo spread della prima pagina viene visualizzato nella finestra

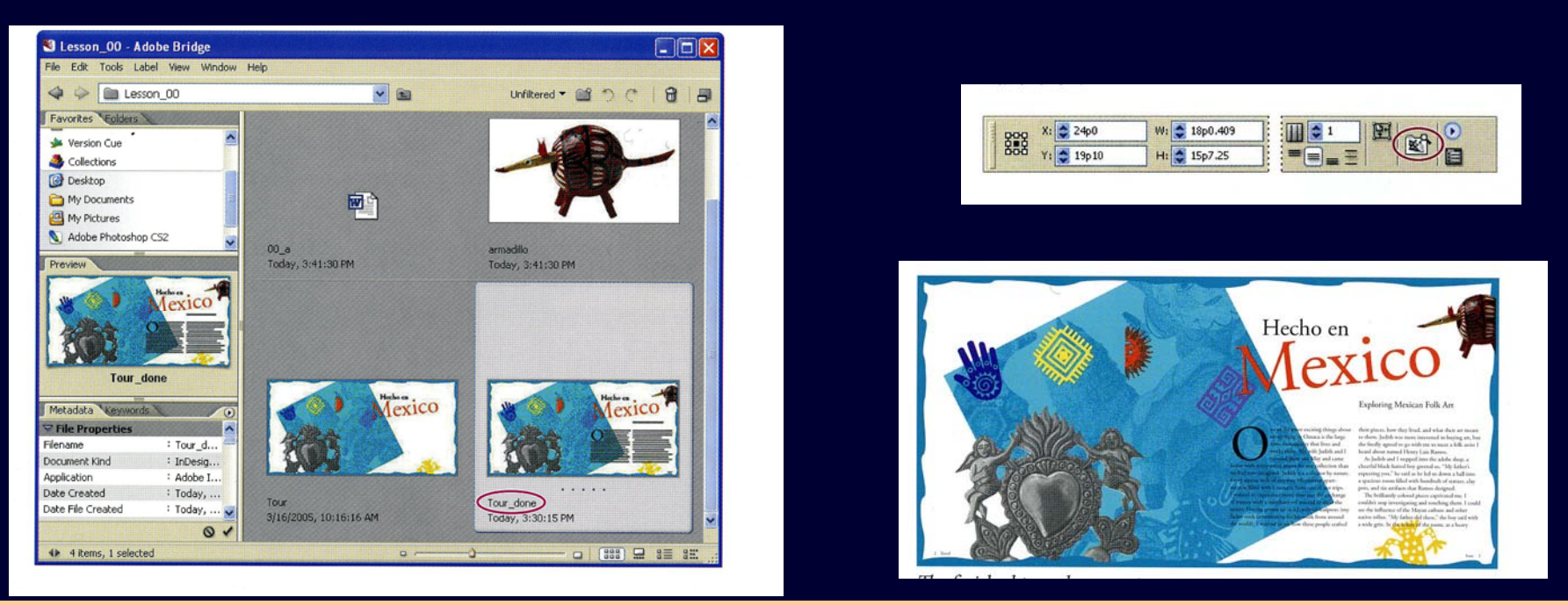

**Pasquale Savino – ISTI-CNR <sup>42</sup> Editoria Elettronica (Biblioteche Digitali) – a.a. 2005-06 Lezione 16 – Electronic Publishing**

## Visualizzazione del documento

- ♦
- Apriamo ora il file Tour.indd, che verrà modificato per diventare simile a Tour\_done.indd
- $\blacklozenge$  View>Fit spread in Window (Visualizza>Adatta pagine affiancate a finestra) visualizza tutte le pagine dello spread in una singola finestra
- ◆ Con File>Save As (File>Salva con nome) salviamo il file in un nuovo documento (ad es. Tour\_lesson)
- $\blacklozenge$  Con Window>Object&Layout>Navigator (Finestra>Oggetti e layout>Navigatore) apriamo la Navigator palette
- $\blacklozenge$  Attiviamo il menu del Navigator e visualizziamo tutti gli spread. Espandiamo la dimensione della palette per meglio visualizzare gli spread.

![](_page_42_Picture_7.jpeg)

![](_page_42_Picture_8.jpeg)

![](_page_42_Picture_9.jpeg)

**Pasquale Savino – ISTI-CNR <sup>43</sup> Editoria Elettronica (Biblioteche Digitali) – a.a. 2005-06 Lezione 16 – Electronic Publishing**

![](_page_42_Picture_11.jpeg)

## Visualizzazione del documento

- ♦ Possiamo ora visualizzare lo spread delle pagine 4-5 con un click. Se spostiamo la finestra in rosso cambia anche la parte del documento visualizzato. Possiamo anche modificare la dimensione della finestra con il bordo rosso tramite lo slider
- $\blacklozenge$  Con View>Fit Page in Window (Visualizza>Adatta pagine alla finestra) si visualizza una singola pagina del documento. Con il navigator possiamo navigare tra le diverse pagine del documento.
- $\blacklozenge$ Attiviamo ora la Pages palette e separiamola dalle altre palette.
- $\blacklozenge$ ◆ Double-click sui numeri 6-7 sotto l'icona delle pagine. Si visualizza l'ultimo spread del documento
- $\blacklozenge$  Con un click sull'icona di una pagina si visualizza solo quella pagina.
- $\blacklozenge$ Andiamo a pagina 3

![](_page_43_Picture_7.jpeg)

![](_page_43_Picture_111.jpeg)

![](_page_43_Picture_9.jpeg)

### Cambiare la modalità di visualizzazione

- $\blacklozenge$  La modalità di visualizzazione può essere cambiata con dei bottoni specifici in fondo alla toolbox. Il bottone più a sinistra è quello che attiva la visualizzazione normale. Il bottone a destra invece attiva il modo di preview, che nasconde gli elementi non stampabili (guide, griglie, ecc.).
- $\blacklozenge$  È possibile effettuare la preview che include anche le aree Bleed e Slug (aree al di fuori della pagina del documento).
- $\blacklozenge$  Provare a passare dal modo normale al preview. Attivare anche Bleed (Pagina al vivo) e Slug (Area indicazioni).
- $\blacklozenge$  Visualizziamo le guide (View>Grids&Guides>Show Guides – Visualizza>Griglie e guide>Mostra guide)

![](_page_44_Picture_5.jpeg)

![](_page_44_Figure_6.jpeg)

![](_page_44_Figure_7.jpeg)

**Pasquale Savino – ISTI-CNR**<br>**16 Lezione 16 – Electronic Publishing** 

![](_page_44_Picture_10.jpeg)

## Aggiunta di testo

- $\blacklozenge$  È possibile importare testo creato con un word processor <sup>o</sup> crearlo direttamente all'interno di InDesign
- $\blacklozenge$  Usando il Type Tool (T) nel toolbox creare un box come in figura. Se il box non è perfettamente allineato alle guide, usare il selection tool per ridimensionarlo e riposizionarlo. Quindi tornare al Type Tool
- $\blacklozenge$ Inserire il testo "Exploring Maxican Folk Art"
- $\blacklozenge$  Selezionare il testo inserito ponendo il cursore dentro il frame di testo e poi Edit>Select All (Modifica > Seleziona tutto)
- $\blacklozenge$  Usare la Control palette per cambiare gli attributi del testo. Modificare il font ed il font size.

![](_page_45_Figure_6.jpeg)

![](_page_45_Figure_7.jpeg)

![](_page_45_Picture_108.jpeg)

### Inserire il testo nei frame

- $\blacklozenge$  Il testo che inseriremo nel documento è stato creato con word e si trova nel file 00\_a.doc.
- $\blacklozenge$  Deselezionare tutti gli oggetti (Edit>Deselect All – Modifica>Deseleziona tutto) ed inserire il testo (File>Place – File>Inserisci); nel box che viene visualizzato scegliere 00\_a.doc
- $\blacklozenge$  Il cursore cambia indicando che il testo è stato caricato e può essere posizionato nel documento. Selezionare la pagina 3 come mostrato in figura

![](_page_46_Figure_4.jpeg)

- Il testo viene inserito nel text frame. Se il testo da inserire non entra nel frame viene visualizzato un segno + in un quadrato rosso (out port), nel bordo destro del frame.
- $\blacklozenge$  Il nuovo testo può essere inserito in un altro frame, oppure si può allargare il frame esistente, o creare un nuovo frame nel quale inserirlo

**Pasquale Savino – ISTI-CNR <sup>47</sup> Editoria Elettronica (Biblioteche Digitali) – a.a. 2005-06 Lezione 16 – Electronic Publishing**

### Inserire il testo nei frame

 $\blacklozenge$  Scegliere il selection tool e quindi click sulla out port. Il cursore indica che vi è del testo da inserire. Lo inseriremo nella seconda metà della pagina.

![](_page_47_Picture_104.jpeg)

![](_page_47_Picture_105.jpeg)

 $\blacklozenge$  La dimensione del frame è ancora troppo piccola. Click sulla out port e poi visualizzare la pagina 4 del documento.

 $\blacklozenge$  Premere Alt tab e posizionare il testo come in figura. Poiché si è tenuto premuto l'Alt tab il cursore continua ad indicare che vi è altro testo da inserire. Inserirlo nella seconda metà di pagina 4

![](_page_47_Figure_6.jpeg)

![](_page_47_Picture_7.jpeg)

♦ Posizionare il resto del testo a pagina 7

 $\blacklozenge$ 

File>Save

## Aggiunta di una pull-quote

- $\blacklozenge$  Ora aggiungeremo una pull-quote, cioè un frame di testo all'interno del testo del documento
- $\blacklozenge$  Posizionarsi a pagina 4 usando il menu in fondo alla document window. Poi View>Fit Page in Window (Visualizza>Adatta pagina a finestra).
- $\blacklozenge$  Selezionare il text frame all'esterno del documento (se non è visibile usare la scroll bar)
- $\blacklozenge$  Nella control palette inserire i valori **4 in** per la X e **3 in** per la Y
	- Il pull-quote dovrebbe ora essere posizionato nella seguente area

bulith shook his band

ore interested in the art

everything in this

her and fo almoised by this with his wild gray

his father was a farmer and

os's mother was a teacher

think about anything while front of me, a clay pot o

Francisco come by

I work alone. Ale to the tourists. One of my

painstakingly slow, but she<br>beautiful piñatas. She make

 $\blacklozenge$ 

![](_page_48_Picture_8.jpeg)

![](_page_48_Picture_9.jpeg)

 $x_1 \geq 4$  in

 $Y: \boxed{4}$  3 in

888

### Wrapping del testo intorno ad un oggetto

- ◆ Il testo del pull-quote risulta illeggibile, per cui faremo un wrap del testo orginale intorno al pull-quote
- $\blacklozenge$ Assicurasi che il pull-quote sia selezionato
- $\blacklozenge$ Window>Text Wrap (Finestra>Contorna con testo)
- $\blacklozenge$ Nella Text Wrap palette click sul terzo bottone
- $\blacklozenge$ Close della Text Wrap palette
- $\blacklozenge$ File>Save

![](_page_49_Figure_7.jpeg)

**Pasquale Savino – ISTI-CNR <sup>50</sup> Editoria Elettronica (Biblioteche Digitali) – a.a. 2005-06 Lezione 16 – Electronic Publishing**

### Aggiunta di un bordo al frame

- ♦ Aggiungeremo un bordo colorato al frame di testo, in modo che sia rosso come la stella. Useremo la palette Swatches (Campioni)
- $\blacklozenge$ Window > Swatches (Finestra>Campioni)
- ♦ Selezionare il Text frame
- $\blacklozenge$  Click il box del bordo (si può operare sul bordo o sulla parte interna) nella palette Swatches e selezionare PANTONE Warm Red CVC
- $\blacklozenge$ Edit > Deselect All (Modifica>Deseleziona tutture, while at the same
- $\blacklozenge$ File > Save

![](_page_50_Picture_7.jpeg)

![](_page_50_Picture_8.jpeg)

## Modifica della posizione del testo nel frame

- $\blacklozenge$  Il testo nel pull-quote risulta troppo vicino al bordo.
- ♦ Selezionare il pull-quote e quindi scegliere Align center (Allinea al centro) nella control palette
- $\blacklozenge$  Per modificare lo spessore del bordo, scegliere Thick-thin (Spessa-fine) nella control palette
- $\blacklozenge$ Modificare lo spessore a 4 pt
- $\blacklozenge$  Si possono modificare anche altri attributi dell'oggetto, come ad esempio la posizione o la dimensione

![](_page_51_Figure_6.jpeg)

![](_page_51_Figure_7.jpeg)

## Modifica della dimensione di una immagine

- ♦ Cambieremo la dimensione della luna nella pagina 5
- $\blacklozenge$  Posizionarsi sulla pagina 5 e selezionare l'oggetto grafico che contiene la luna
- $\blacklozenge$  Usando il control palette scegliere 50% per la scala delle X. Sia la dimensione orizzontale che quella verticale cambiano in maniera proporzionale, poiché è selezionato il bottone che lega le due dimensioni

![](_page_52_Picture_4.jpeg)

![](_page_52_Picture_5.jpeg)

![](_page_52_Picture_6.jpeg)

 $\blacklozenge$ 

## Gli Stili – Lo stile paragrafo

- ♦ InDesign ha tre tipi di stili: paragrafo, carattere e oggetto. Inizieremo con lo stile paragrafo
- $\blacklozenge$ Selezioniamo la pagina 3 e centriamola nel documento
- $\blacklozenge$  Selezionare il Type Tool (T) e click in un punto qualunque del testo. Edit > Select All per selezionare il testo in tutti i frame
- $\blacklozenge$  Type > Paragraph Styles (Finestra>Testo e tabelle>Stili di paragrafo) per visualizzare la palette degli stili per il paragrafo
- $\blacklozenge$  Nella Paragraph Styles palette scegliere Body Text. Quindi Edit <sup>&</sup>gt; Deselect All
- $\blacklozenge$ Usando il Type Tool click nella pagina 3
- $\blacklozenge$  Nella Paragraph Styles palette scegliere Body Text/Drop Cap. Solo questo paragrafo avrà la prima lettera di dimensioni maggiori

![](_page_53_Picture_8.jpeg)

![](_page_53_Picture_9.jpeg)

![](_page_53_Picture_10.jpeg)

![](_page_53_Picture_11.jpeg)

**Pasquale Savino – ISTI-CNR <sup>54</sup> Editoria Elettronica (Biblioteche Digitali) – a.a. 2005-06 Lezione 16 – Electronic Publishing**

### Gli Stili – Lo stile Carattere

- ♦ Ora enfatizzeremo il carattere dei riferimenti di pagina. Per prima cosa creeremo lo stile voluto e poi lo applicheremo al testo
- $\blacklozenge$  Nella Pages palette double-click sulla pagina 7. Ingrandire il testo nella pagina (View > Zoom In (Visualizza>Zoom in) oppure Ctrl +). Il testo contiene tre riferimenti ad altre pagine
- $\blacklozenge$ Usando il Type Tool (T) selezionare il riferimento a "(page 7)"
- $\blacklozenge$  Selezionare Italic dal menu Type Style nella control palette e 11 pt. Il testo risulta ora formattato

![](_page_54_Picture_5.jpeg)

![](_page_54_Picture_6.jpeg)

**Pasquale Savino – ISTI-CNR <sup>55</sup> Editoria Elettronica (Biblioteche Digitali) – a.a. 2005-06 Lezione 16 – Electronic Publishing**

![](_page_54_Picture_8.jpeg)

### Gli Stili – Creare ed applicare lo stile Carattere

- ♦ Assicurarsi che il testo sia sempre selezionato e scegliere Type <sup>&</sup>gt; Character Styles (Finestra>Testo e tabelle>Stili di carattere) per visualizzare la palette degli stili carattere
- $\blacklozenge$  Premere Alt key e click il bottone New Style (Crea nuovo stile) sul fondo della palette
- $\blacklozenge$  Viene visualizzata una finestra che permette di definire il nuovo stile. Come Style Name inseriamo "Emphasis", quindi click OK
- $\blacklozenge$  Usando il Type Tool selezionare tutte le occorrenze dei riferimenti di pagina e poi click sul Character Style Emphasis

![](_page_55_Picture_5.jpeg)

Character Studes [None]

 $\blacklozenge$ File > Save

![](_page_55_Picture_7.jpeg)

**Pasquale Savino – ISTI-CNR <sup>56</sup> Editoria Elettronica (Biblioteche Digitali) – a.a. 2005-06 Lezione 16 – Electronic Publishing**

### Gli Stili – Applicazione dello stile oggetto

- ♦ Applicheremo uno stile oggetto (già creato per il documento di esempio) che verrà applicato al pull-quote di pagina 4
- $\blacklozenge$ Posizionarsi sulla pagina 4
- $\blacklozenge$ Selezionare la pull-quote
- $\blacklozenge$  Window > Object Styles (Finestra>Stili di oggetto) per visualizzare la palette degli stili oggetto
- $\blacklozenge$  Tenendo premuta la Alt key scegliere Pull-Quote nella paletter Object Styles (l'Alt key assicura che tutte le formattazioni esistenti dell'oggetto vengono cancellate)

![](_page_56_Figure_6.jpeg)

**Pasquale Savino – ISTI-CNR <sup>57</sup> Editoria Elettronica (Biblioteche Digitali) – a.a. 2005-06 Lezione 16 – Electronic Publishing**

## La grafica in InDesign

- ♦ Gli oggetti grafici sono posti all'interno dei frame. Per posizionare gli oggetti grafici è necessario lavorare con i tre diversi tool di selezione.
- $\blacklozenge$  Il Selection Tool (freccia piena) viene usato per posizionare e spostare gli oggetti nella pagina
- $\blacklozenge$  Il Direct Selection Tool (freccia vuota) viene usato per selezionare il contenuto del frame. Viene anche usato per selezionare gli oggetti in un gruppo
- $\blacklozenge$  Il Position Tool opera in congiunzione con il Selection Tool per controllare il posizionamento del contenuto in un frame e per cambiare la dimensione di un frame. Si può usare per spostare gli oggetti grafici all'interno del frame o per cambiare l'area visibile di un oggetto grafico
- $\blacklozenge$  Nel seguito conviene rendere visibili i bordi dei frame (View > Show Frame Edges – Visualizza>Mostra bordi cornice)

## Posizionamento di un oggetto grafico

- ♦ Selezionare pagina 2. Usando il Direct Selection Tool (freccia vuota) posizionare il cursore sul sole che è solo parzialmente visibile e spostarlo verso destra per renderlo completamente visibile
- $\blacklozenge$ Usando il selection tool (freccia piena) click sulla figura della mano
- $\blacklozenge$ Click il bordo superiore per espandere la dimensione del frame
- $\blacklozenge$ File > Save

![](_page_58_Picture_5.jpeg)

**Pasquale Savino – ISTI-CNR <sup>59</sup> Editoria Elettronica (Biblioteche Digitali) – a.a. 2005-06 Lezione 16 – Electronic Publishing**

![](_page_58_Picture_9.jpeg)

## Il Position tool

- ♦ Il position tool aiuta a controllare il posizionamento del contenuto in un frame. Può essere usato per cambiare la dimensione del frame.
- $\blacklozenge$  Può essere usato sia con il testo che con la grafica. Su un oggetto grafico il cursore diventa una mano, sul testo diventa un I-beam
- $\blacklozenge$ Selezionare il positon tool
- $\blacklozenge$ Posizionarsi a pagina 3

![](_page_59_Picture_5.jpeg)

- $\blacklozenge$  Posizionare il cursore sul testo "Exploring Mexican Folk". Il cursore diventa un I-beam. Triple click per selezionare tutto il testo. Cambiare il font size a 20 pt
- $\blacklozenge$ Si noti la differenza tra il Selection tool ed il Position Tool

![](_page_59_Picture_8.jpeg)

## Uso dei layer

- $\blacklozenge$  In InDesign si possono posizionare gli oggetti su diversi layers. Questi si possono immaginare come fogli trasparenti posti uno sull'altro. In questo modo si può operare sugli oggetti di un livello senza influire sugli oggetti degli altri livelli.
- ♦ Prima di importare un oggetto è importante assicurarsi che verrà posizionato nel layer desiderato
- $\blacklozenge$  Selezionare pagina 3. Poi Window > Layer (Finestra>Livelli) per visualizzare la Layer palette. Click "Photos" nella palette. Selezionare il Selection Tool. Edit > Deselect All
- $\blacklozenge$ File > Place (File>Inserisci) e double click sul file armadillo.tif
- $\blacklozenge$ Posizionare l'immagine in alto a destra
- $\blacklozenge$  Nella Layer palette click nel box a sinistra del text layer per bloccare le modifiche a questo layer

![](_page_60_Figure_7.jpeg)

![](_page_60_Picture_8.jpeg)

![](_page_60_Picture_9.jpeg)

![](_page_60_Picture_10.jpeg)

## Cropping (taglio) e spostamento degli oggetti grafici

#### ♦ Edit > Deselect All

- $\blacklozenge$ Selection tool e click sull'armadillo
- $\blacklozenge$  Posizionare il puntatore sull'handle di mezzo nella parte destra del frame e tenendo giù il tasto del mouse spostare il bordo verso sinistra per tagliare una parte della figura
- $\blacklozenge$  Posizionare il mouse al centro del frame e spostare il frame verso destra.
- $\blacklozenge$  Si noti che l'armadillo si trova sotto il bordo decorativo poiché il Photo layer si trova sotto il Graphic layer

![](_page_61_Picture_6.jpeg)

![](_page_61_Picture_7.jpeg)

![](_page_61_Picture_8.jpeg)